## How to add a legal entity in the Coupa Supplier Portal (CSP)

In this quick reference guide, we will show you how to add a legal entity. To submit an invoice to Exxaro, all suppliers are required to add a legal entity, (including banking details/remit to information).

Please login to the Coupa Supplier portal and continue with the steps below.

**Note**: The details in the screenshots provided are fictitious and are solely used for demonstration purposes.

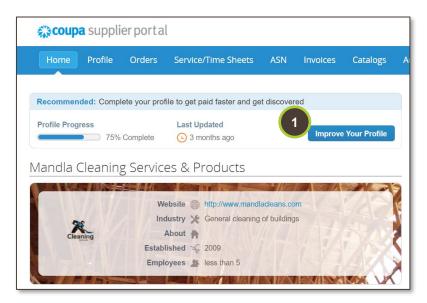

1. Improve your Profile From your Home page, click

Improve your Profile.

| Primary Contact   |                                                               |
|-------------------|---------------------------------------------------------------|
|                   |                                                               |
| * First Name      | Mandla                                                        |
| * Last Name       | Mahlangu                                                      |
| * Email           | carpets@testing.s2pconsulting.co.za                           |
| Work Phone        | <b>■ </b> +1 201-555-5555                                     |
| Mobile Phone      | <b>■ </b> +1 201-555-5555                                     |
| Fax Number        | <b>■ </b> +1 201-555-5555                                     |
| PO Delivery Email | carpets@testing.s2pconsulting.co.za                           |
|                   |                                                               |
|                   |                                                               |
| Add Legal Entity  | Most customers require Legal Entity information for invoicing |

# 2. Add Legal Entity

Click Add Legal Entity to add your entity to be able to invoice.

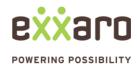

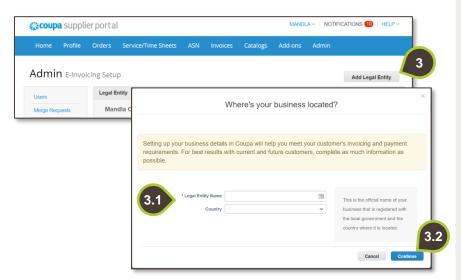

#### 3. In the Admin tab

Click Add Legal Entity to add your legal entity name.

- **3.1.** Populate the fields accordingly:
  - **Legal Entity Name**
  - Country
- 3.2. Click Continue.

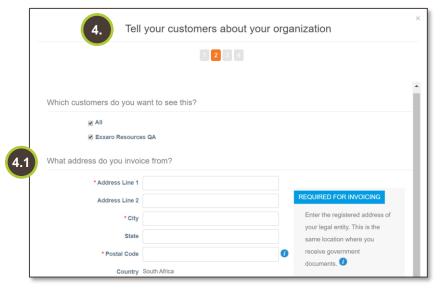

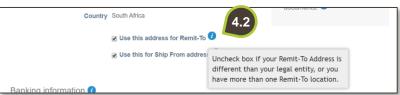

- 4. 'Tell your Customers about your organization' page
  - **4.1.** Populate all the mandatory fields under 'What address do you invoice from?'.

**4.2.** Hover on the blue "i" for more information about the check boxes.

# CSP: ADD A LEGAL ENTITY

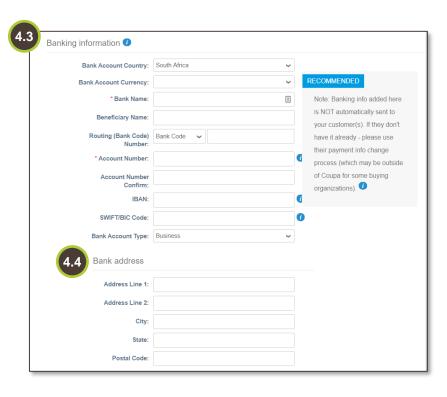

**4.3.** Populate all necessary field under **Banking information** section.

**4.4.** Populate fields in the **Bank address** section.

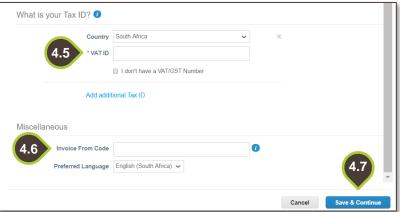

- **4.5.** Populate your **VAT ID.**
- **4.6.** In the Miscellaneous section, populate Invoice From Code field if applicable.
- 4.7. Click Save & Continue.

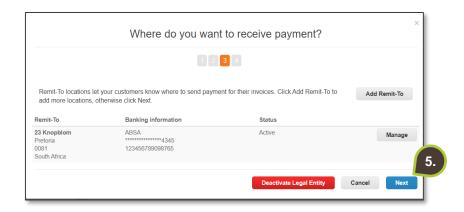

5. Where do you want to receive payment?

Click Next if you are done

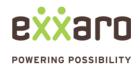

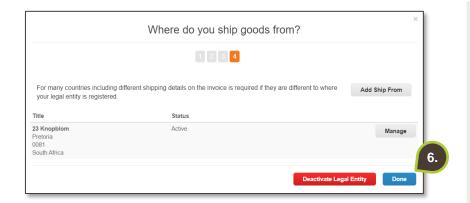

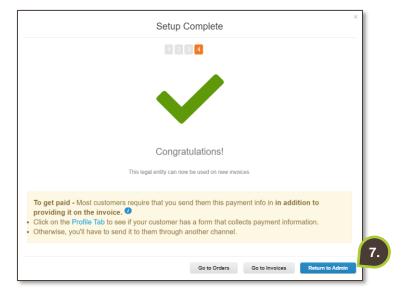

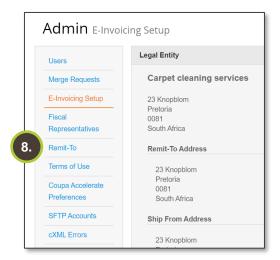

# 6. Where do you ship goods from?

Click Done

## 7. Setup Complete

A popup screen will indicate that your setup is complete.

Click **Return to Admin** if you are done.

### 8. Remit to:

Navigate to the **Remit to subtab** (in the Admin page) and notice the newly added banking details appear in this area (but the details are managed from the E-Invoicing setup page).

For additional support contact the help desk at 0872 839 704, or email <a href="mailto:vendor.services@exxaro.com">vendor.services@exxaro.com</a> for assistance.

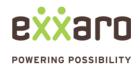